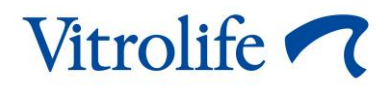

# **Guided Annotation™** 工具

# 快速指南

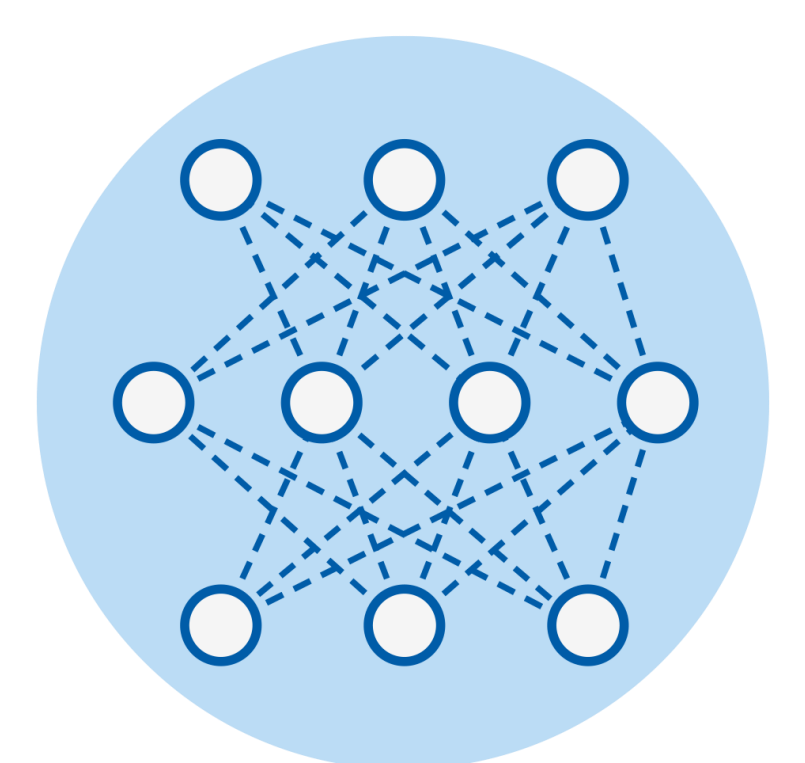

与 7.9 版或更高版本 EmbryoViewer 软件结合使用的 Guided Annotation 工具 快速指南、于 2022 年 10 月 3 日首次发布、并于 2024 年 2 月 10 日进行了修订 国际版/中文 (Simplified Chinese (China))

 $C \in$ 

## 目录

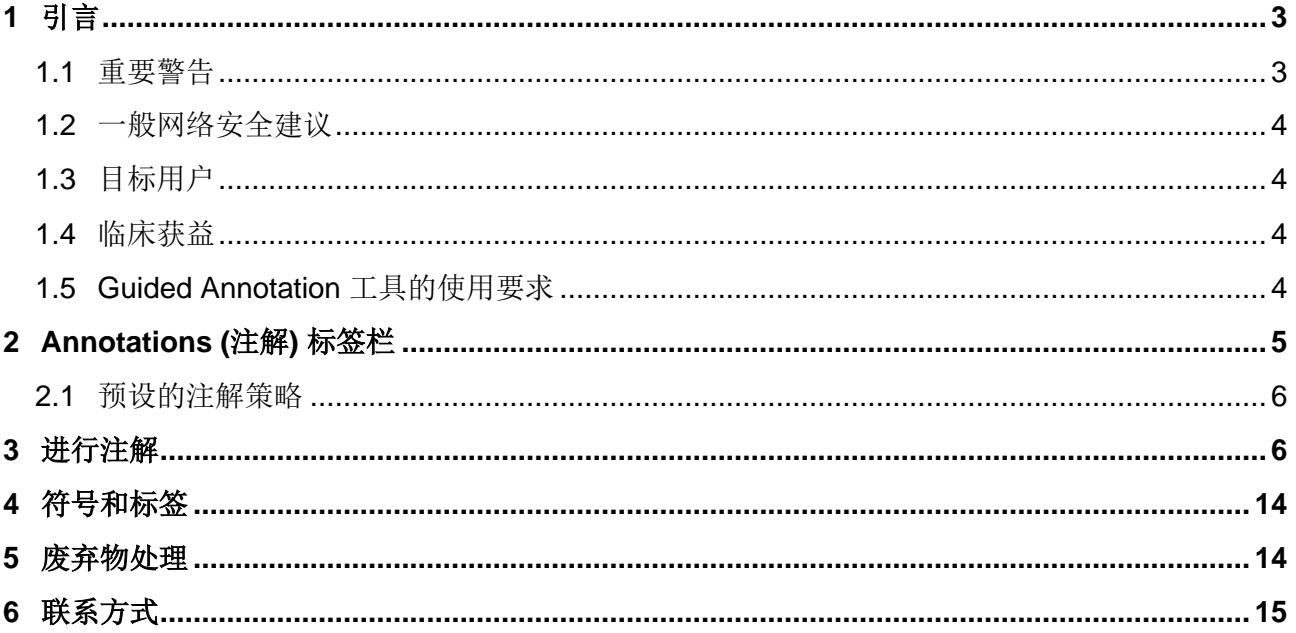

CohortView、CulturePro、EmbryoScope、EmbryoSlide、EmbryoViewer、Guided Annotation、 iDAScore 和 KIDScore 是 Vitrolife Group 的商标或注册商标。

©2024 Vitrolife A/S. 版权所有。

# <span id="page-2-0"></span>**1 引言**

此快速指南提供关于如何使用 Guided Annotation 工具的信息、 其主要用于提供简化的注解工作流 程。本工具是 EmbryoViewer 软件的附加工具。因此、 此快速指南应该与 EmbryoViewer 软件的完 整用户手册结合使用。另请参阅 Guided Annotation 工具的更详细指南(仅英语)。

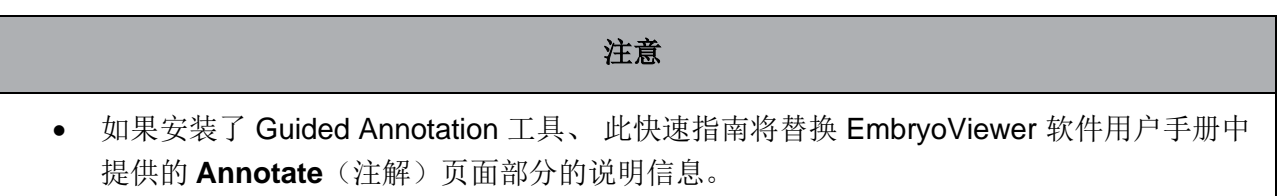

## <span id="page-2-1"></span>**1.1 重要警告**

以下警告应确保合格的诊所人员正确使用 Guided Annotation 工具。根据当地资质标准、 用户必须 具有操作工具的资格、 并具有执行工具使用相关程序的资格。

本工具的所有用户必须同意阅读和理解本快速指南、 并阅读以下警告。

因操作该工具和相关硬件直接或间接导致患者、操作人员或维护人员发生任何事故和/或伤害时、 用 户应立即联系 Vitrolife、 予以报告。应将发生的与工具有关的任何严重事故报告给用户所在成员国 的主管当局。

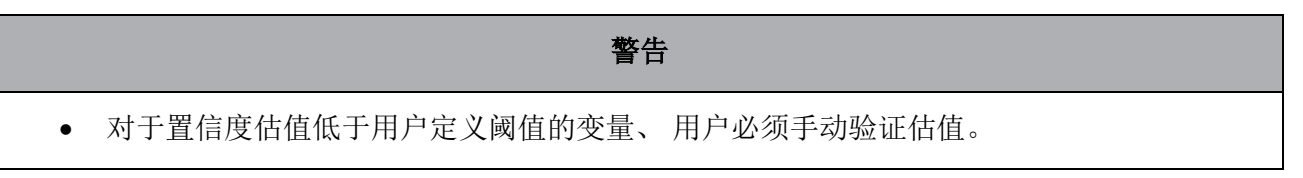

#### 警告

• 对于非计时变量、 Guided Annotation 工具建议的时间点仅可用作进一步评估的开始时 间。胚胎发育和特征往往是动态的、 因此其最终注解应该基于时间、 而不是单一的时间 点。

有关使用此软件时相关限制的完整列表、 请参阅 EmbryoViewer 软件的用户手册。

### <span id="page-3-0"></span>**1.2 一般**网**络安全建议**

建议并希望用户采取以下措施来降低网络安全风险、 以确保器械在预期用户环境中能够按设计工 作:

- 确保对人员进行适当的网络安全意识培训
- 防止未经授权的用户对设备进行物理访问
- 使用强密码(至少八个字符、 包括大写和小写字母、数字和至少一个特殊字符)。

用户一旦意识到网络安全漏洞事件或任何可疑的安全事件、 必须立即告知 Vitrolife A/S。 有关如何减少网络安全风险的详细信息、 请参阅 Vitrolife 提供的关于该主题的单独指南。

## <span id="page-3-1"></span>**1.3 目标用户**

接受 Vitrolife A/S 认证讲师培训的 IVF 诊所的胚胎学家、其他实验室人员和诊所工作人员。

### <span id="page-3-2"></span>**1.4 临床获益**

作为医疗器械的附件、 包含 Guided Annotation 的 EmbryoViewer 软件提供了间接的临床受益、 即 可以有效评估和改进在连接到系统的培养箱中培养的胚胎的选择、 从而支持:

- 提高着床/妊娠率
- 降低流产率。

### <span id="page-3-3"></span>**1.5 Guided Annotation 工具的使用要求**

使用 Guided Annotation 工具前、 您需先安装:

- 具有 Compare & Select (比较和选择) 功能的 EmbryoViewer 软件 (7.9 版本或更高版本)
- 安装了有效授权文件的 ES server(版本 7.9 或更高版本)。

#### 注意

- 如果没有注解策略、 Guided Annotation 工具就无法正常运行。在 EmbryoViewer 软件的 **Settings**(设置)页面中进行注解策略的定义。
- <span id="page-4-0"></span>• 只有具有管理员权限的用户才能创建、编辑、删除和激活/禁用注解策略。

## **2 Annotations (注解) 标签栏**

以下是 **Settings**(设置)页面 **Annotations**(注解)选项卡各个部分的概览:

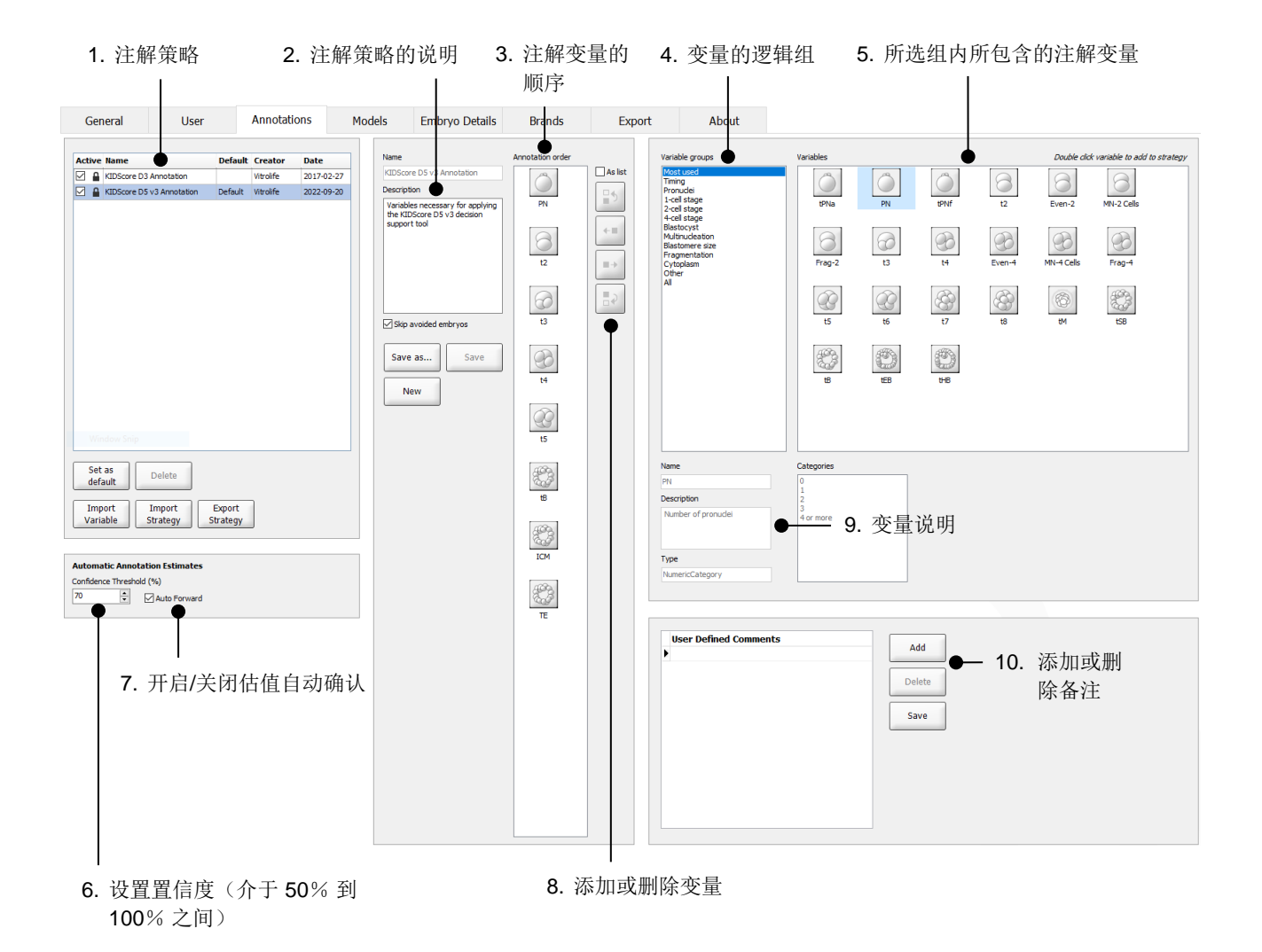

- 1. 可用注解策略列表,其中显示哪些策略处于激活状态。
- 2. 注解策略的名称和说明。
- 3. **Annotation order**(注解顺序):此注释策略中包含的变量。
- 4. Variable groups (变量组): 变量的逻辑组, 例如定时变量或特定阶段的变量。
- 5. **Variables**(变量)方框:所选变量组中所包含的注解变量之概览。
- 6. 为自动注解估值设置所需的置信度(适用于所有策略)。
- 7. 开启/关闭等于或大于置信阈值的注解估值自动确认功能(适用于 **Annotate**(注解)页面)。
- 8. 用于添加/删除变量或更改其排列顺序的按钮。
- 9. 当前在 **Variables**(变量)方框选择的变量之描述
- 10. 添加或删除用户自定义的备注项目。可以在 **Annotate**(注解)页面上使用。

## <span id="page-5-0"></span>**2.1 预设的注解策略**

Guided Annotation 工具提供了两个预设的注解策略:

- KIDScore D3 Annotation
- KIDScore D5 v3 Annotation.

## <span id="page-5-1"></span>**3 进行注解**

如果安装了 Guided Annotation 工具、 本节将替换 EmbryoViewer 软件用户手册中提供的有关 Annotate (注解) 的相关说明。

在 **Annotate**(注解)页面上、 Guided Annotation 工具将指导您对所选注解策略中的所有变量按顺 序逐个进行注解。

**Annotate**(注解)页面集成了自动分析图像功能。该功能可自动检测细胞分裂和形态活动、 并插入 分裂时间和形态参数(PN、ICM 和 TE)的估值。自动分析图像功能将以不同的确定性(置信度) 估算细胞分裂时间和形态参数。在设置注解策略时、 您需要指定可自动确认的注解估值所需的置信 度。如果设置高置信度阈值、 则估计的时间和形态参数通常是正确的。但、 您须手动检查更多估 值。如果设置的置信度阈值较低、 则估值通常不够精确、 但需检查的估值将较少。应根据诊所自身 的容差设置阈值。

**Annotate**(注解)页面上的每个按钮都有一个键盘快捷键、 并且直接显示在该按钮上。您可以使用 键盘快捷键来加快注解过程:

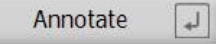

可使用 Enter 键确认所有估值和注解。

注解胚胎变量的推荐工作流程:

- 1. 在 **View Running**(查看运行)页面、 选择正在运行的培养皿。
- 2. 转至 **Annotate**(注解)页面。

此页面会列出所选治疗项目内的所有培养皿。每个培养皿的可用孔数取决于所使用的培养 箱。自动分析图像功能将处于可用状态。因此、 对于大多数变量、 此页面将显示时间和形态 参数的估值。

相对于在 **Settings**(设置)页面上定义的置信度阈值、 估值可能具有不同的置信度。每个估 值的置信度显示如下:

估值低于置信度阈值(即、 置信度低于输入的值):

 $33.9h$ t3 (斜体、 未加粗)

估值等于或高于置信度阈值(即、 置信度等于或高于输入的值):

 $t2$  $24.2h$ (斜体、 加粗)

可能不会显示一个或多个变量的估值、 原因有多个、 例如:

- 尚无变量。
- Guided Annotation 工具未设置为估算变量。
- Guided Annotation 工具不能自动估算变量。

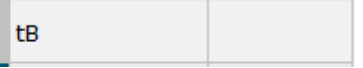

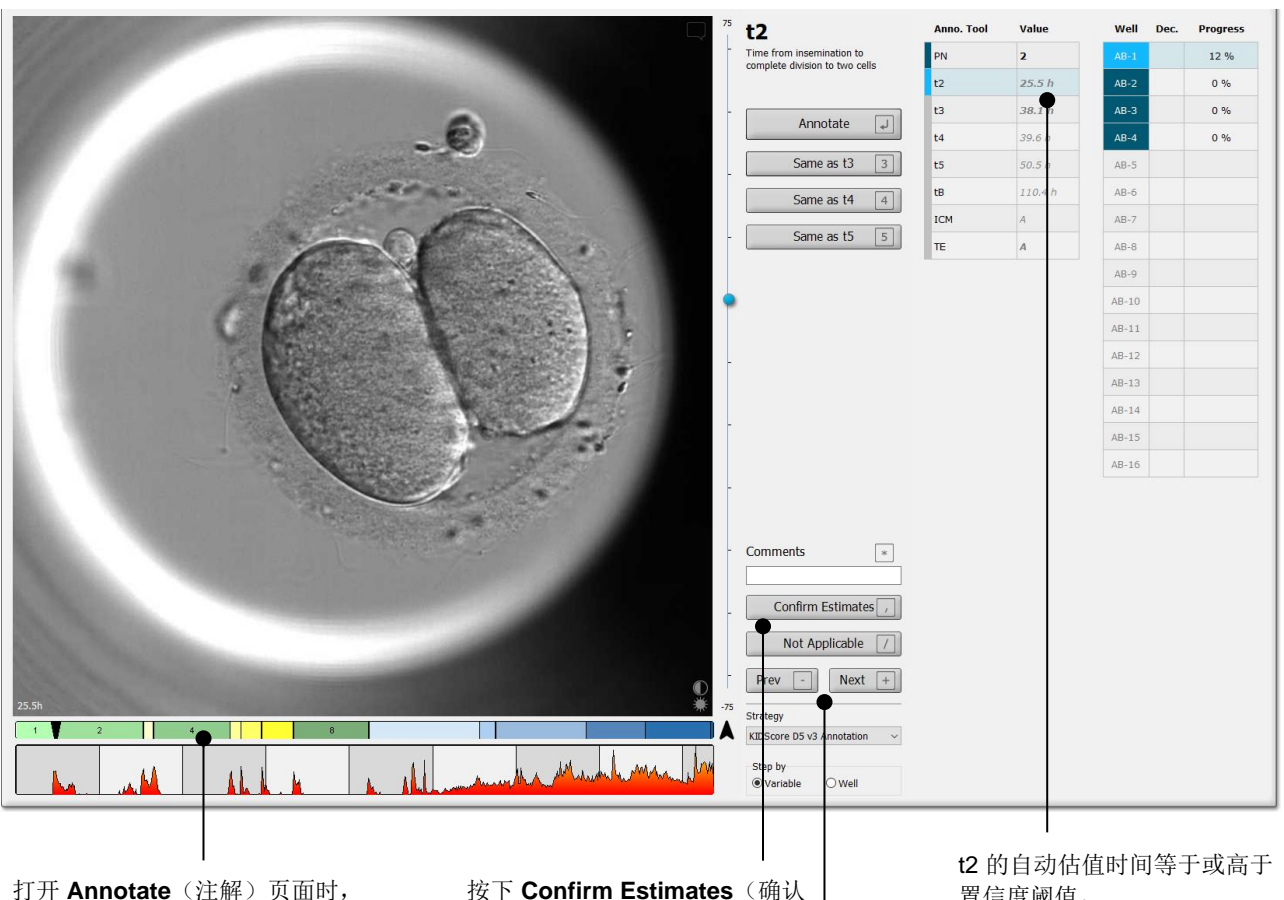

可以看到一个基于胚胎发育阶段估 计时间的分区图。确认注解后,分 区图也将出现在 **View Slide**(查 看载玻片)页面以及 **Compare & Select**(比较和选择)页面。

按下 Confirm Estimates (确认  $\begin{array}{ccc} \textbf{a} & \textbf{b} & \textbf{c} \\ \textbf{c} & \textbf{d} & \textbf{c} \end{array}$ 估值)按钮可确认所有等于或高 于置信度阈值的自动估值。

按下 Prev(上一个)和 Next (下一个)按钮可跳转到所选培 养皿中的上一个或下一个胚胎。

3. 在 **Strategy**(策略)字段选择所需的注解策略:

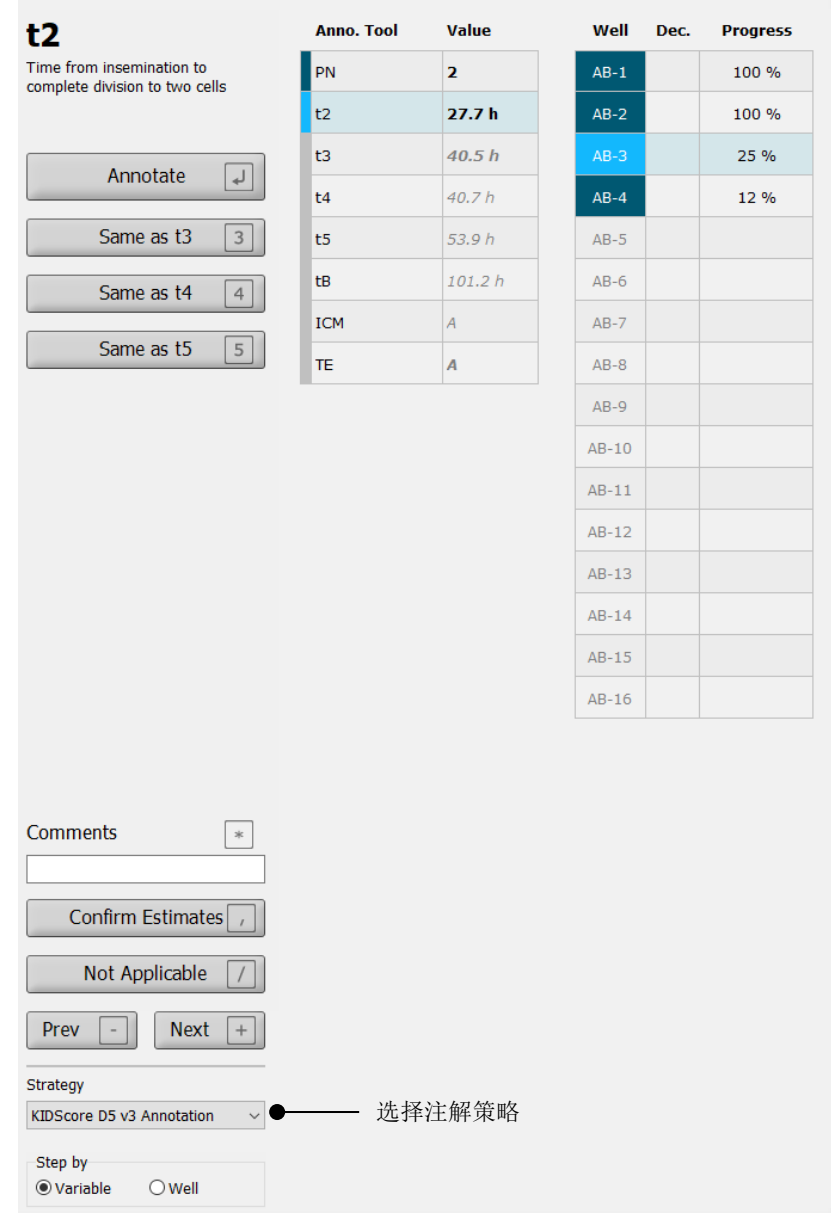

#### 注意

- 仅 **Settings**(设置)页面上 **Annotations**(注解)选项卡中标为 **Active**(活动)的策略 可用。
- 4. 第 1 天、 选择 **Step by Well**(按培养孔逐步进行)。

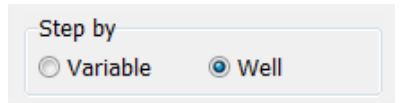

- 5. 然后为治疗中的所有培养孔注解 PN。标记所有 # 2PN 且需要作废的胚胎:  $\boxed{\times}$
- 6. 在移植/低温保存当天、 转至 **View Slide**(查看载玻片)页面、 并标记所有未按预期发育而 需要作废的胚胎: ×
- 7. 转至 **Annotate**(注解) 页面、 然后选择 **Step by Variable**(按变量逐步进行)。

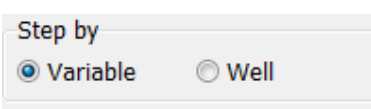

如果在 **Settings**(设置)页面上选中了 **Auto Forward**(自动前进)复选框、 则自动工作流 程不会在变量等于或大于置信度阈值时停止。完成工作流程后、 您仍然需要确认这些估值。

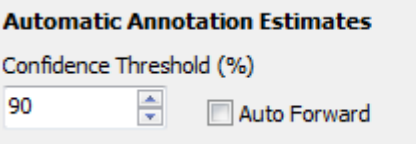

我们建议您在熟练使用自动分析图像功能之前、 不要选择 **Auto Forward**(自动前进)复选 框。

8. 对注解策略中所有剩余的未确认变量添加注解、 一次只能注解一个培养孔。

Guided Annotation 工具会自动激活缺少或尚未确认注解的第一个培养孔。确认的注解以粗 体显示:

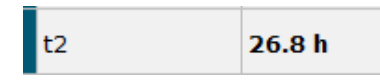

9. 确认估值、 或根据需要调整每个变量的自动估值。通过前进和后退时差视频和上下更改焦平 面、 检查估值是否正确。

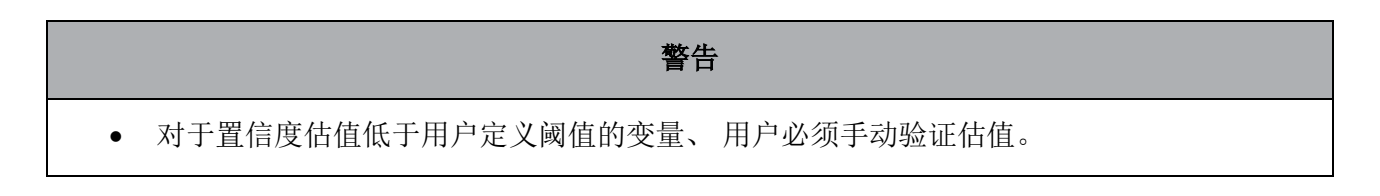

10. 使用相关的按钮或键盘快捷键添加注解、 或在提示时输入数字值。对于时间变量、 也可以 按 Enter 键插入当前图像所代表的时间。

#### 警告

- 对于非计时变量、 Guided Annotation 工具建议的时间点仅可用作进一步评估的开始时 间。胚胎发育和特征往往是动态的、 因此其最终注解应该基于时间、 而不是单一的时间 点。
- 11. 如果确认当前胚胎的注解结果无误、 请单击 **Confirm**(确认)按钮:

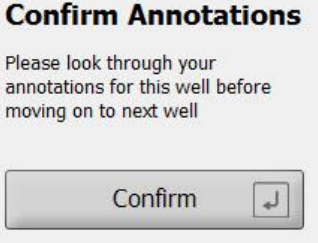

现在、 Guided Annotation 工具会自动前进到下一个未添加注解的培养孔、 并将视频前进到 注解策略中第一个变量的估计时间。

12. 继续注解所有培养孔。相关进度都显示在每个孔位的旁边:

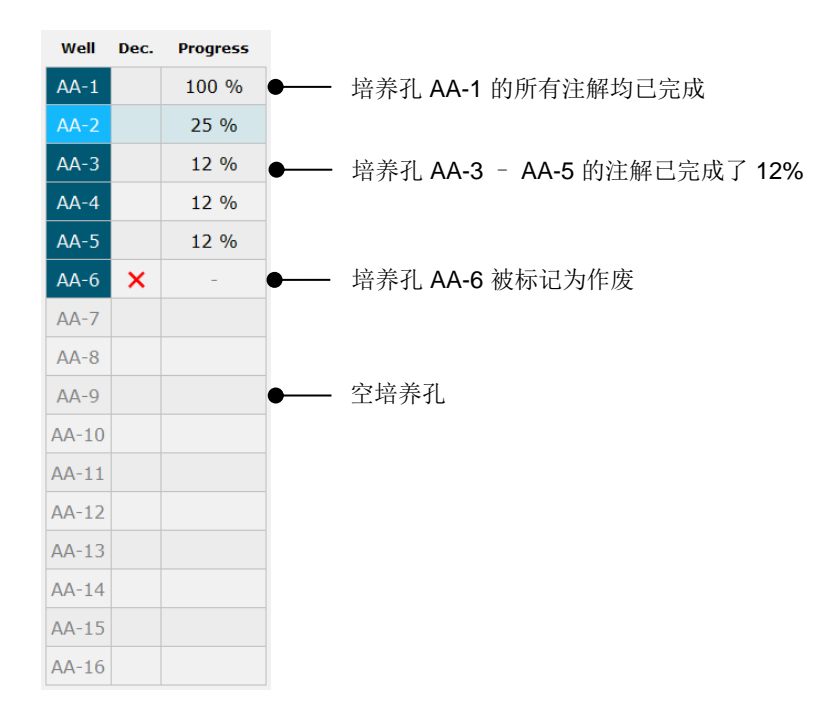

13. 可选步骤:

如果注解策略中的某一个变量对某个特定胚胎并不适用、 或者您无法对变量进行注解、 请 单击 Not Applicable (不适用)按钮:

Not Applicable

- 14. 可选步骤:
	- a. 按键盘上的"\*"键、 即可转至 **Comments**(备注)字段、 在此为图像添加备注信 息。
	- b. 如果备注是用户定义的备注、 请单击文本、 然后按 Enter 键可插入此备注。

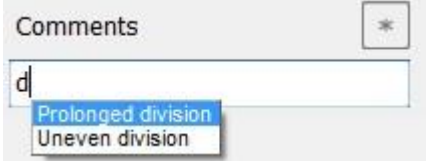

单击图像区域右上角的"备注"图标时、 备注信息将与相应图像一同呈现:

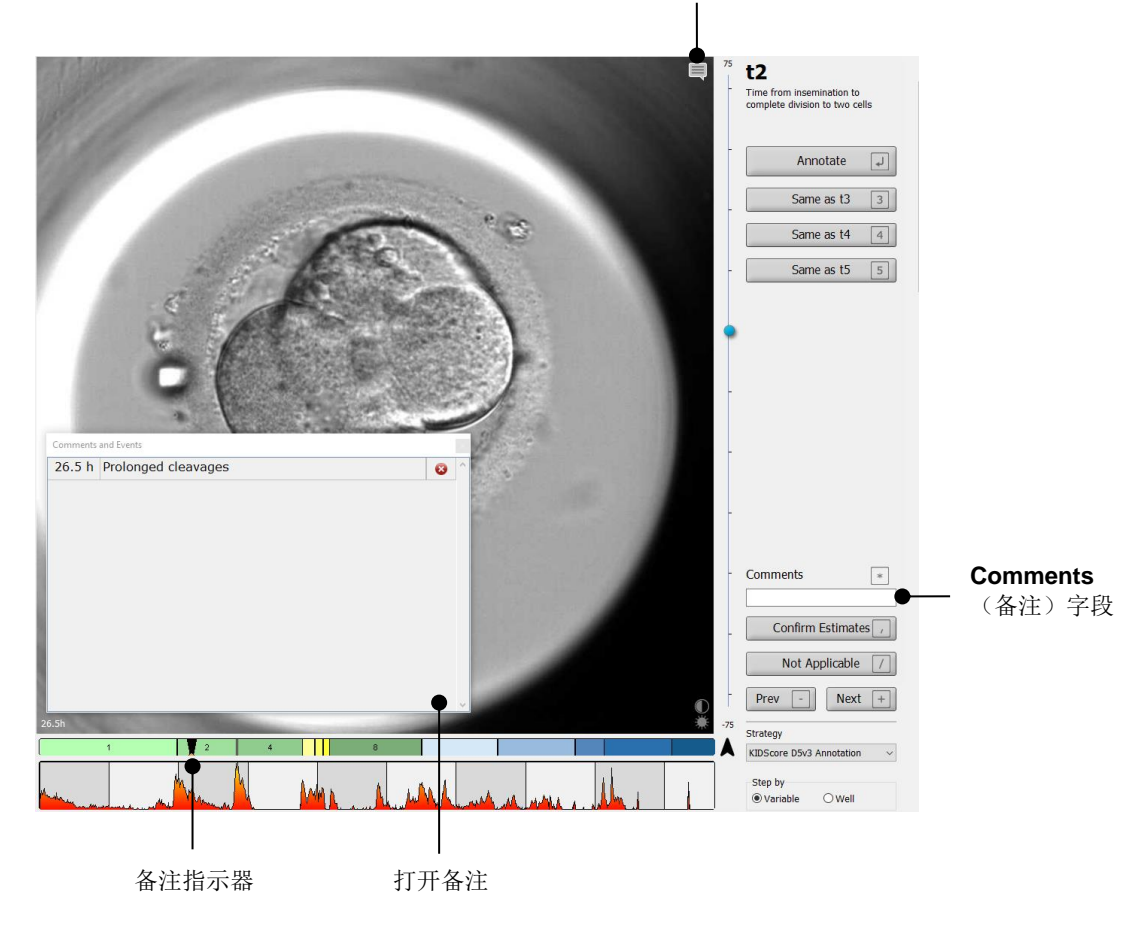

"备注"图标。当在图像上输入备注信息时即可被激活。单击以显示备注信息。

所有备注均在分区图中以红色指示器表示。在 **Comments and Events**(备注和活动)方框 中选择备注后、 视频将自动跳到相关时间点。

打开备注后、该页面不会自动关闭。如需关闭备注方框、 请单击右上角的"关闭"图标:

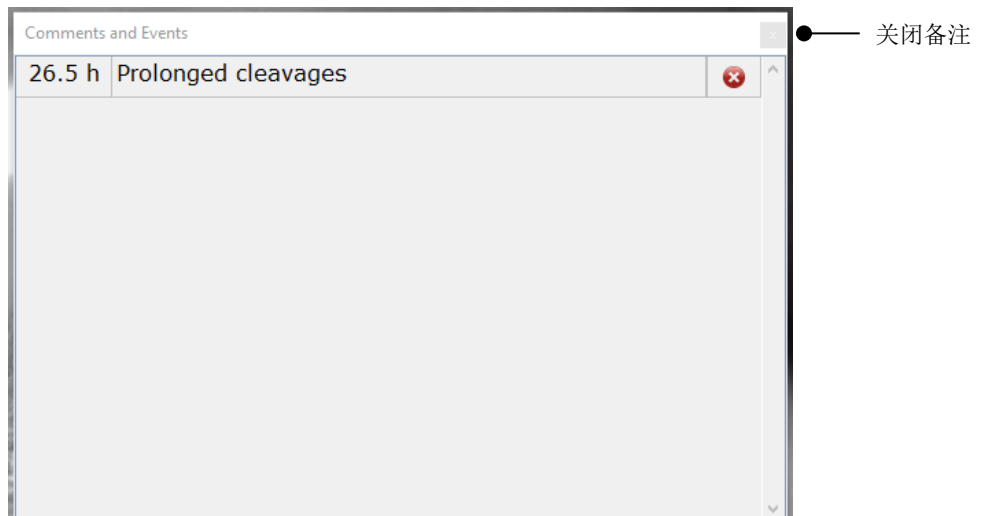

#### 15. 可选步骤:

选中某一个备注项目、 然后单击其旁边的删除按钮即可将其删除:

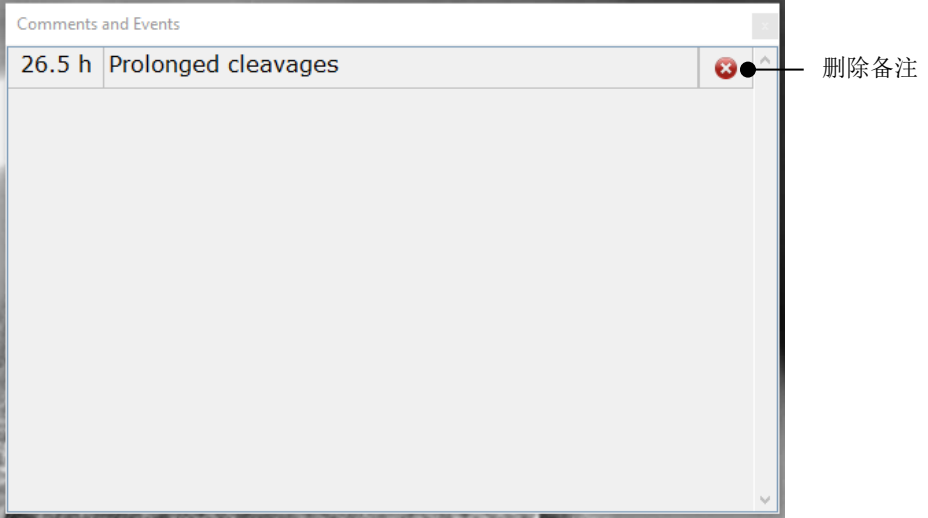

16. 可选步骤:

转至 **Compare & Select**(比较和选择)页面、 将所需的模型应用到带注解的胚胎、 以便对 胚胎进行评分、 并确定要冷冻和移植的胚胎:

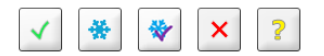

17. 单击 **Save**(保存)。

# <span id="page-13-0"></span>**4 符**号**和标签**

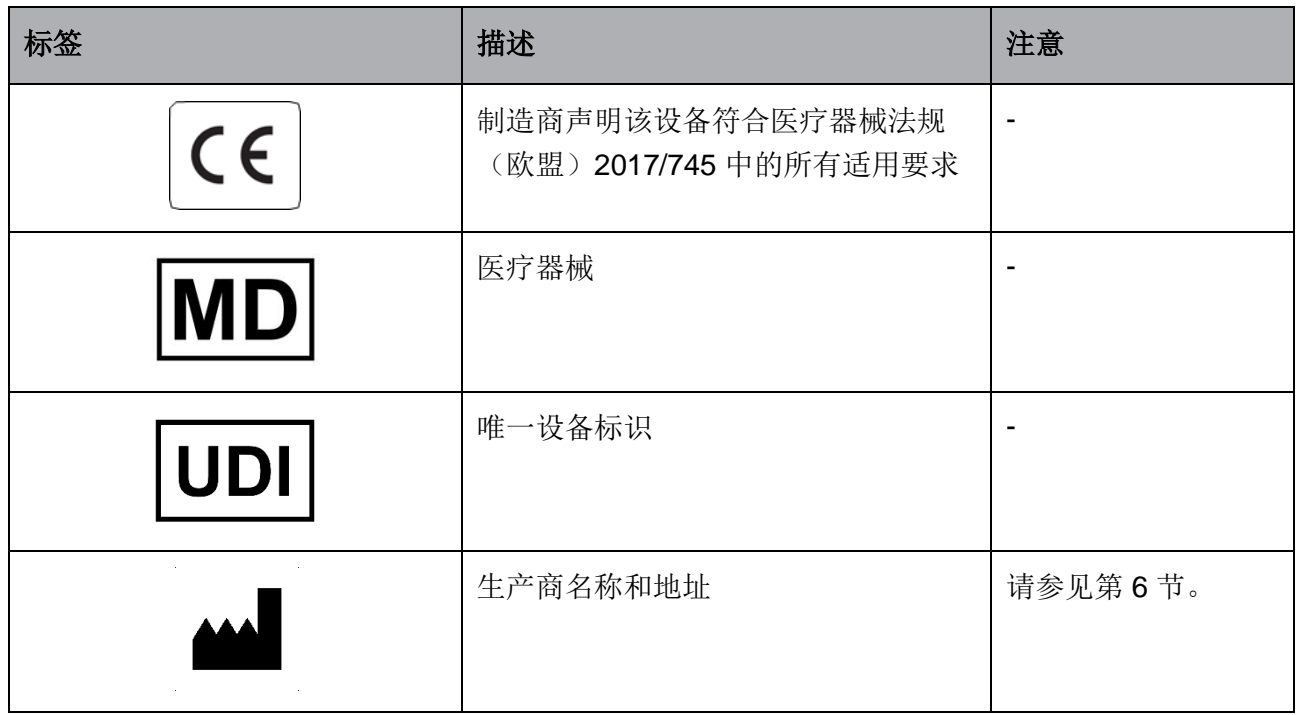

## <span id="page-13-1"></span>**5 废弃物处理**

为尽量减少电子电气设备废弃物、废弃物必须按照有关报废电子电气设备 (WEEE)(根据指令 (EU) 2018/849 修订) 的指令 2012/19/EU 予以处置。这包括: PCB (无铅 HASL) 、开关、PC 电池、 印制电路板和外部电缆。所有组件均符合 RoHS 2 指令 2011/65/EU 中规定的新电子电气组件不得 含铅、汞、镉、六价铬、多溴联苯 (PBB) 或多溴二苯醚的标准。

<span id="page-14-0"></span>**6 联系方式**

需要紧急帮助?请拨打我们的支持服务热线:

+45 7023 0500

(每周 7 天、 每天 24 小时、 随时服务)

电子邮件支持:**[support.embryoscope@vitrolife.com](mailto:support.embryoscope@vitrolife.com)**

(将在 2 个工作日内回复)

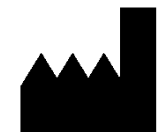

Vitrolife A/S Jens Juuls Vej 16 DK-8260 Viby J 丹麦

电话:+45 7221 7900

网站: [www.vitrolife.com](http://www.vitrolife.com/)

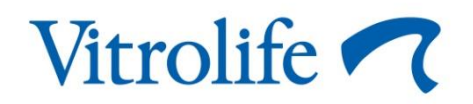

丹麦 VITROLIFE A/S